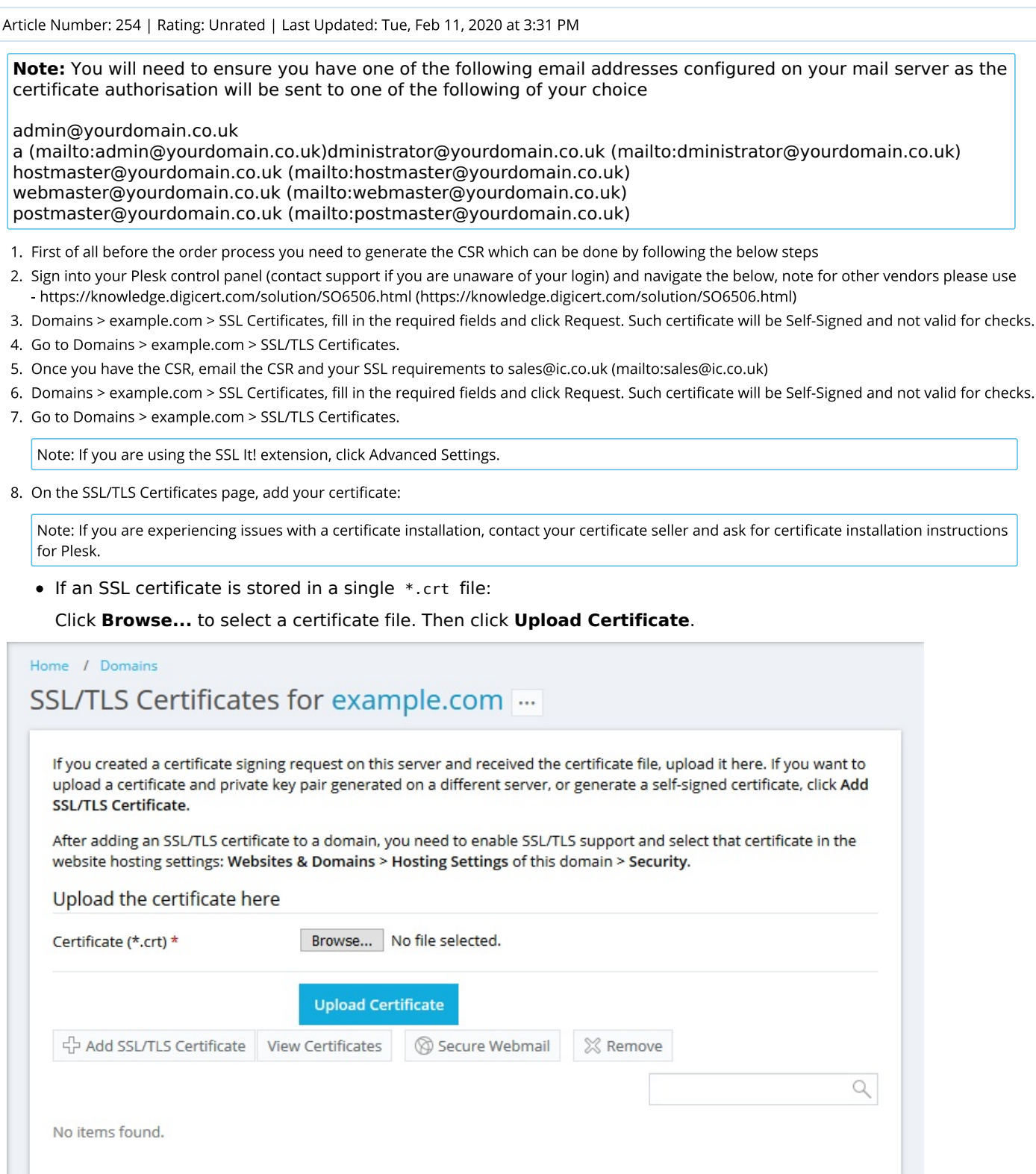

If an SSL certificate is stored in the form of \*.key and \*.crt files:

Click **Add SSL/TLS Certificate** and scroll down to the **Upload the certificate files** section and upload these files. If both the certificate and the private key parts of your certificate are contained in a \*.pem file (you can check it by opening the \*.pem file in any text editor), just upload it twice, both as the private key and the certificate. Click **Upload Certificate** once finished.

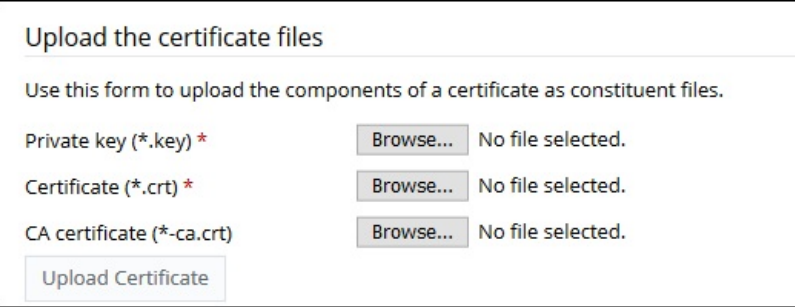

If an SSL certificate is stored as a text:

Click **Add SSL/TLS Certificate** and scroll down to the **Upload the certificate as text** section. There, paste the certificate and the private key parts into the corresponding fields. Click **Upload Certificate** when you have finished.

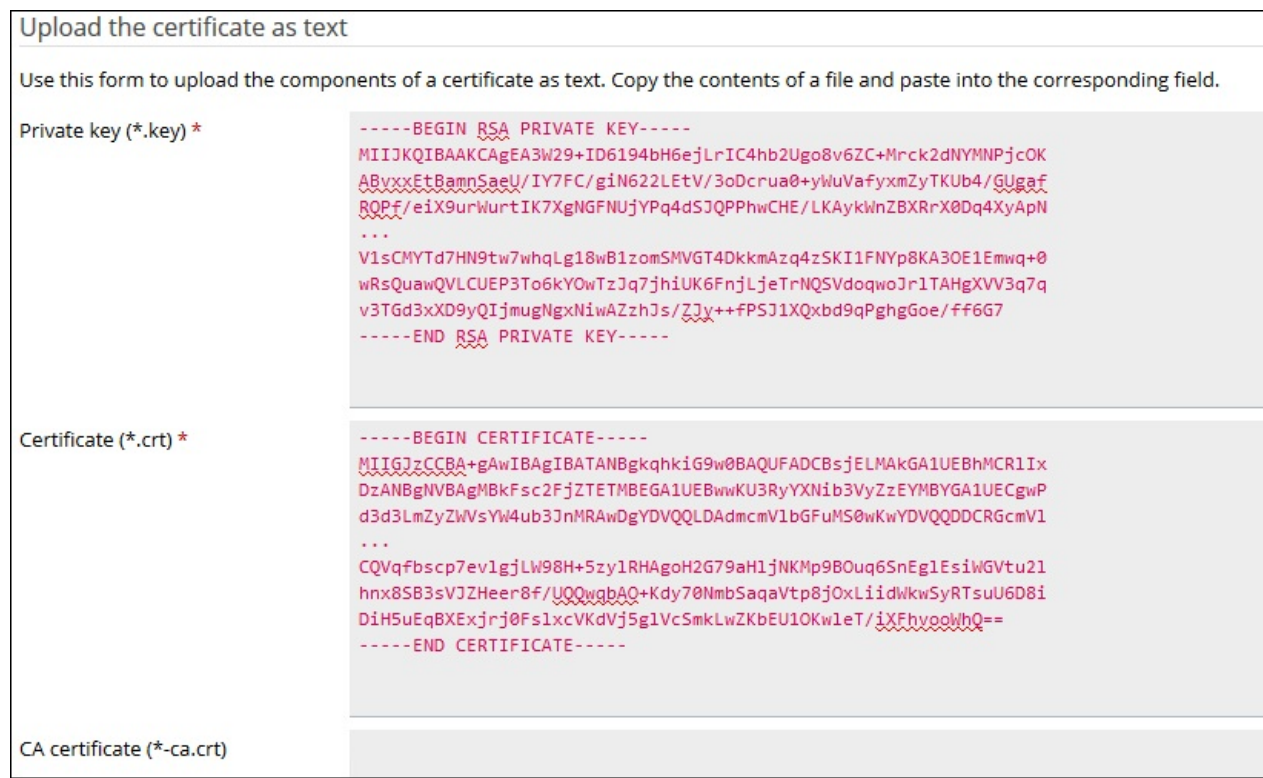

Once the certificate is created, go to **Domains** > **example.com** > **Hosting Settings** and:

- enable **SSL support**
- select your created SSL certificate click **OK**

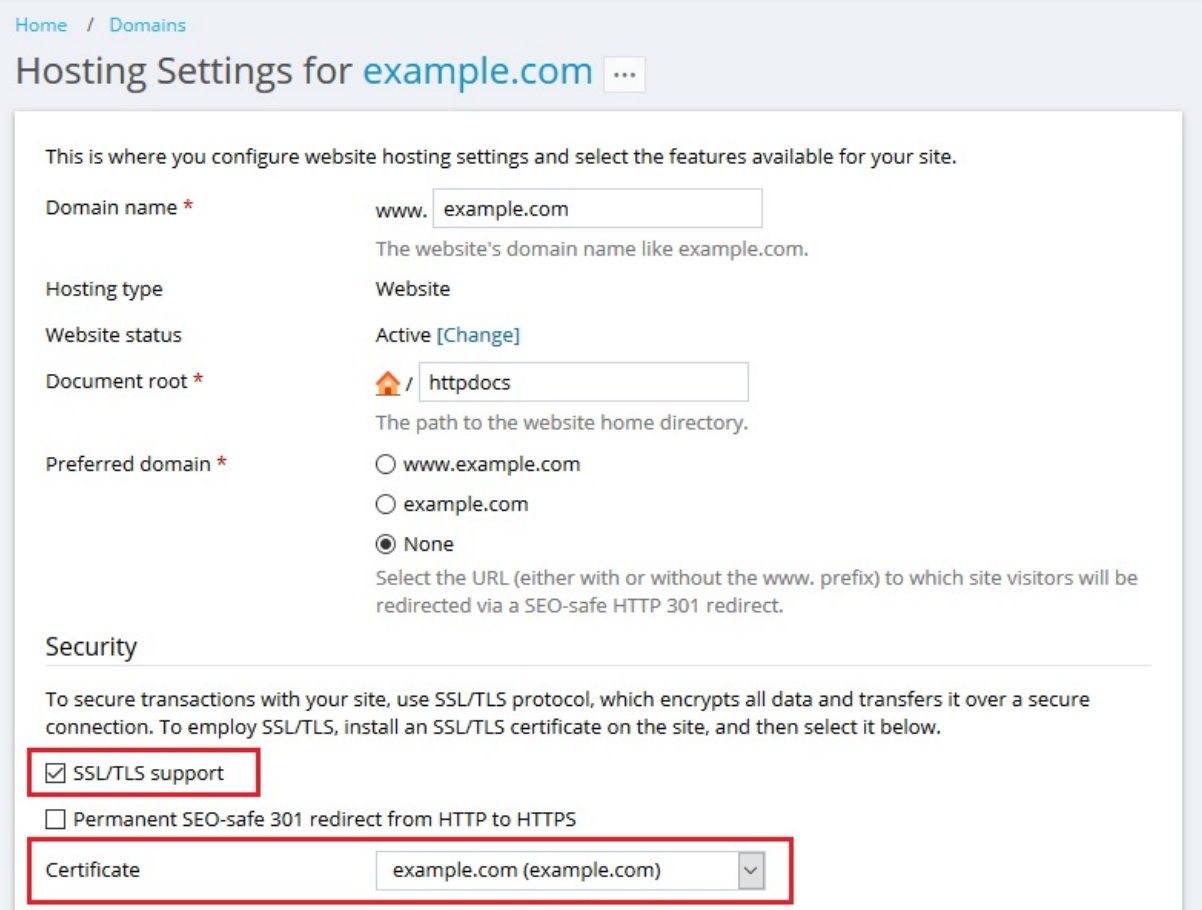

Open your website at https://example.com.

Posted by: Keira Tait - Tue, Feb 11, 2020 at 3:17 PM. This article has been viewed 2293 times.

Online URL: https://kb.ic.uk/article/installing-an-ssl-certificate-254.html (https://kb.ic.uk/article/installing-an-ssl-certificate-254.html)